# EINRICHTUNGSASSISTENT FÜR DAS ONLINE TERMIN-MANAGEMENT

Version: **1.3**

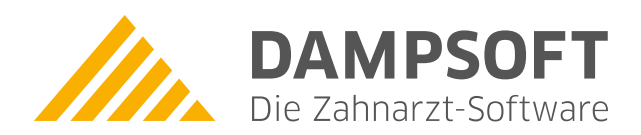

**Pionier der Zahnarzt-Software. Seit 1986.**

Um die Einrichtung des Online Terminmanagement für Sie so einfach wie möglich zu gestalten, stellen wir Ihnen unseren Online Terminmanagement Einrichtungsassistenten zur Verfügung. Dieser führt Sie Schritt für Schritt durch die Einstellungen und unterstützt Ihren Start ins OTM.

#### **1.1. Aufruf des Einrichtungsassistenten**

Im DS-Win Terminbuch finden Sie den Einrichtungsassistenten über den Menüpunkt Verwaltung > Online Terminmanagement (1).

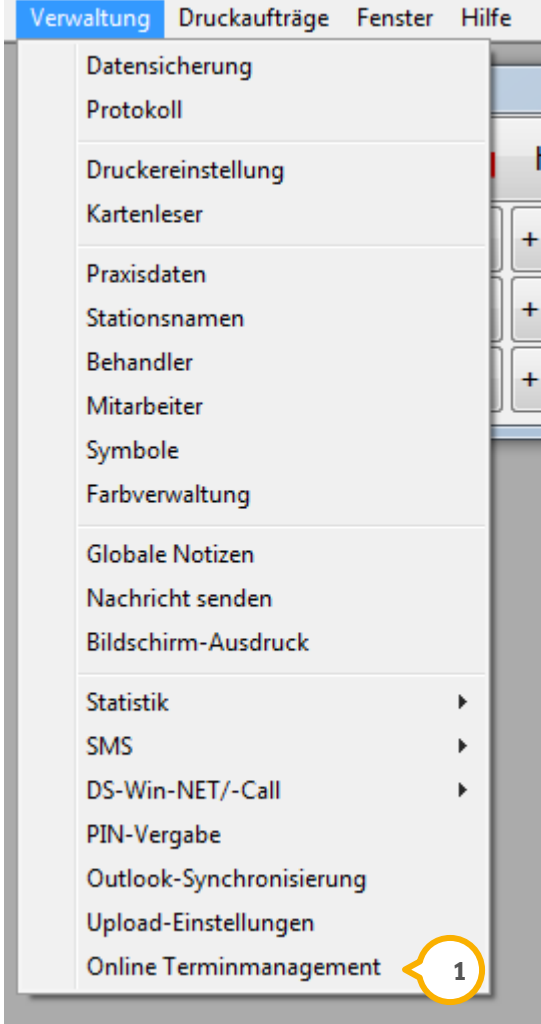

Wenn Sie diesen Menüpunkt auswählen, öffnet sich der Einrichtungsassistent.

Sollten Sie in der Praxis noch keinen DS-Win-Comm Zugang aktiviert haben, öffnet sich als erstes das Fenster für die DS-Win-Comm-Aktivierung.

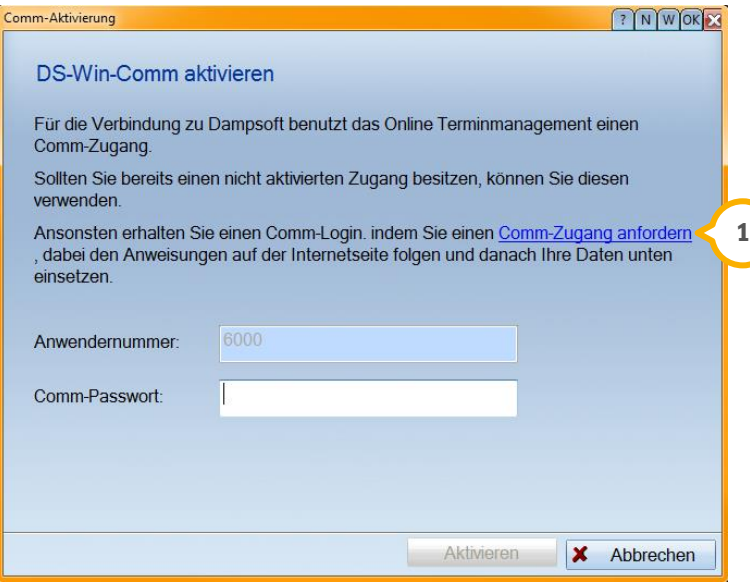

Bitte folgen Sie zur Aktivierung des Comm-Zuganges den Anweisungen auf der Internetseite im oben ersichtlichen  $Link$   $\omega$ .

Nach dem Abschluss der DS-Win-Comm-Aktivierung und der Eingabe im oben angegebenen Fenster wird der Einrichtungsassistent geöffnet.

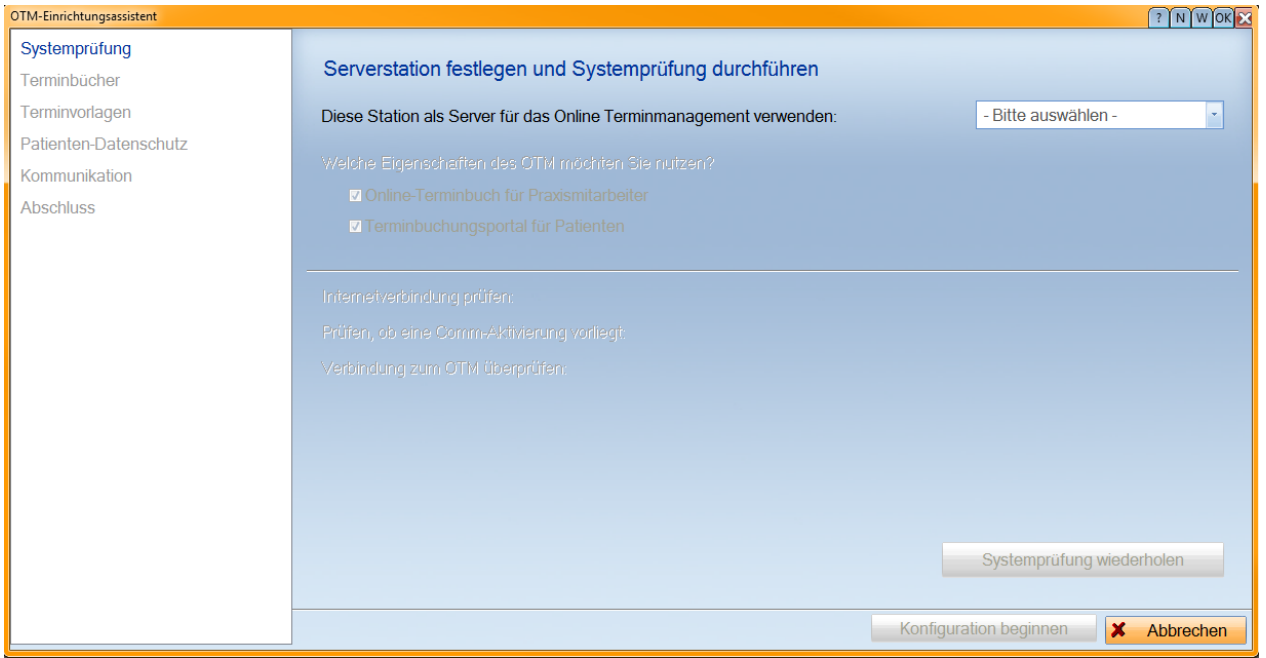

Beachten Sie bitte, dass Sie die Einrichtung des Online Terminmanagement an dem Rechner durchführen, der auch als Server für das Online Terminmanagement fungieren soll.

#### **1.2. Systemprüfung**

Wenn Sie sich an dem Rechner befinden, der auch als Server für das OTM fungieren soll, wählen Sie bitte bei der Einstellung "Diese Station als Server für das Online Terminmanagement verwenden" "Ja"<mark>(1)</mark> aus.

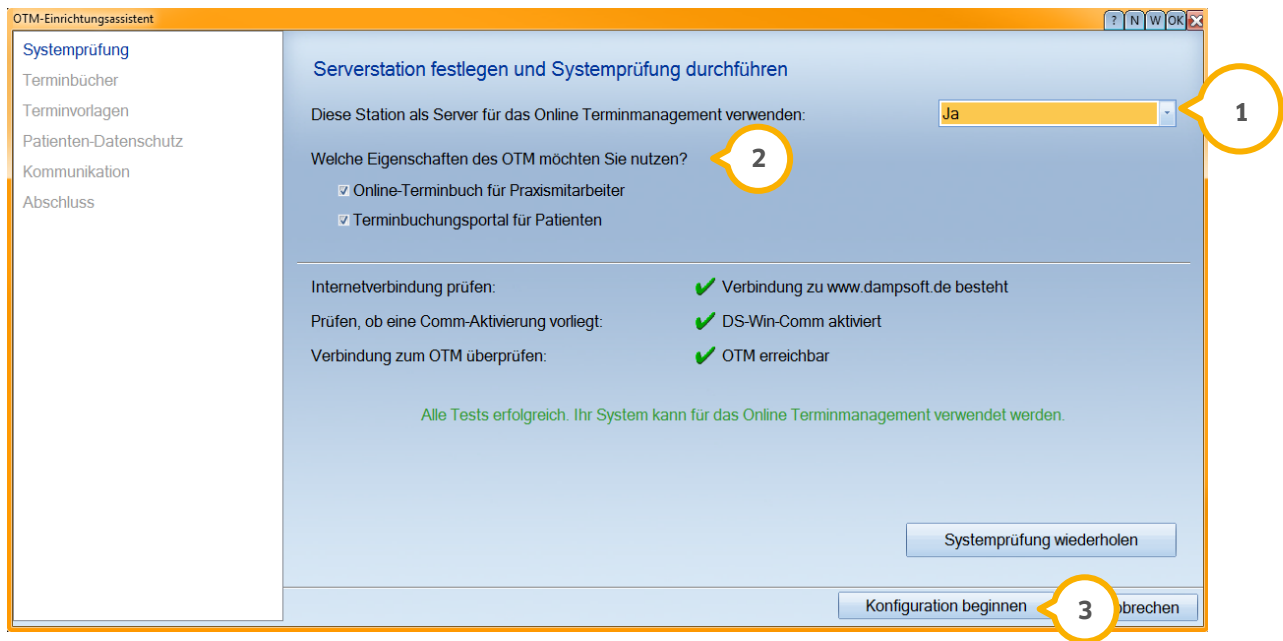

Im nächsten Schritt geben Sie bitte an, welche Eigenschaft (2) Sie im OTM nutzen möchten.

Nach erfolgter Auswahl beginnen Sie mit der Konfiguration (3).

#### **1.3. Terminbücher**

Im Fenster Terminbücher haben Sie die Möglichkeit, die Mitarbeiter-Terminbuch-Zuordnung und die Freigabe festzulegen.

Es werden alle angelegten und aktiven Terminbücher (1) aufgelistet, die für den Export zur Verfügung stehen.

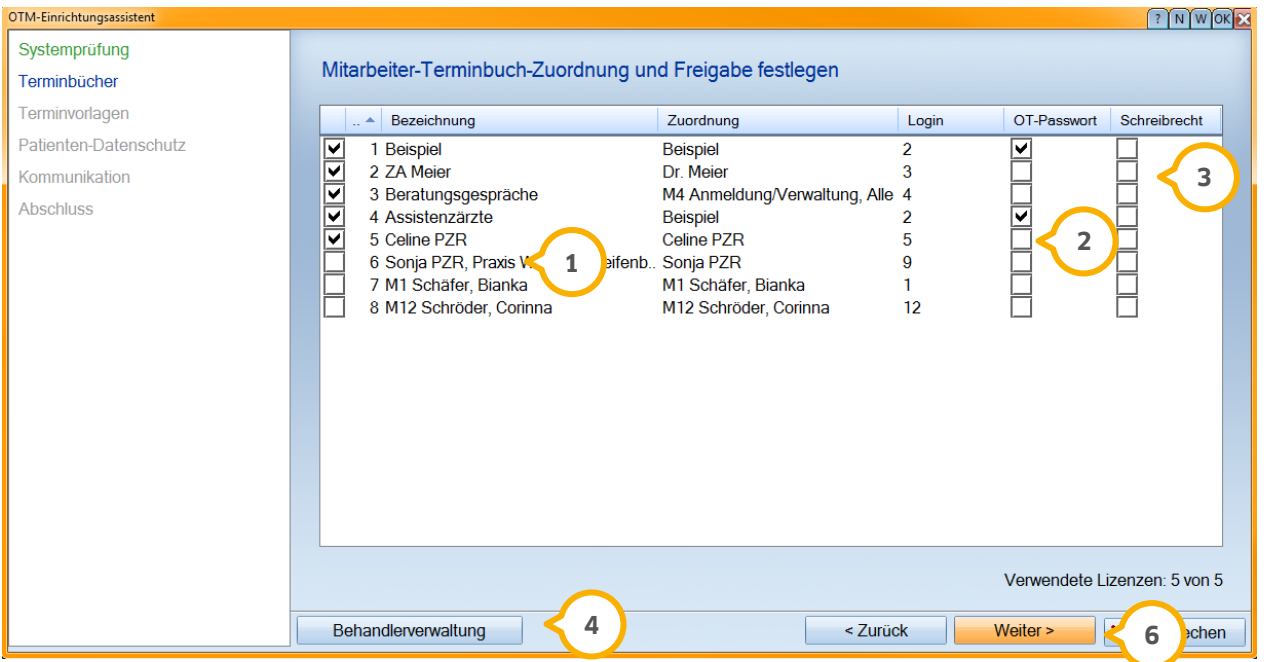

Setzen Sie hier bitte Ihre Haken (<mark>J</mark>) bei den gewünschten Terminbüchern, die auch für das Online Terminmanagement Ihre Gültigkeit haben sollen.

OT-Passwort (2) (Online Terminmanagement Passwort): Setzen Sie hier bitte einen Haken, wenn sich der entsprechende Mitarbeiter mit seinem Terminbuch im Online Terminmanagement anmelden darf.

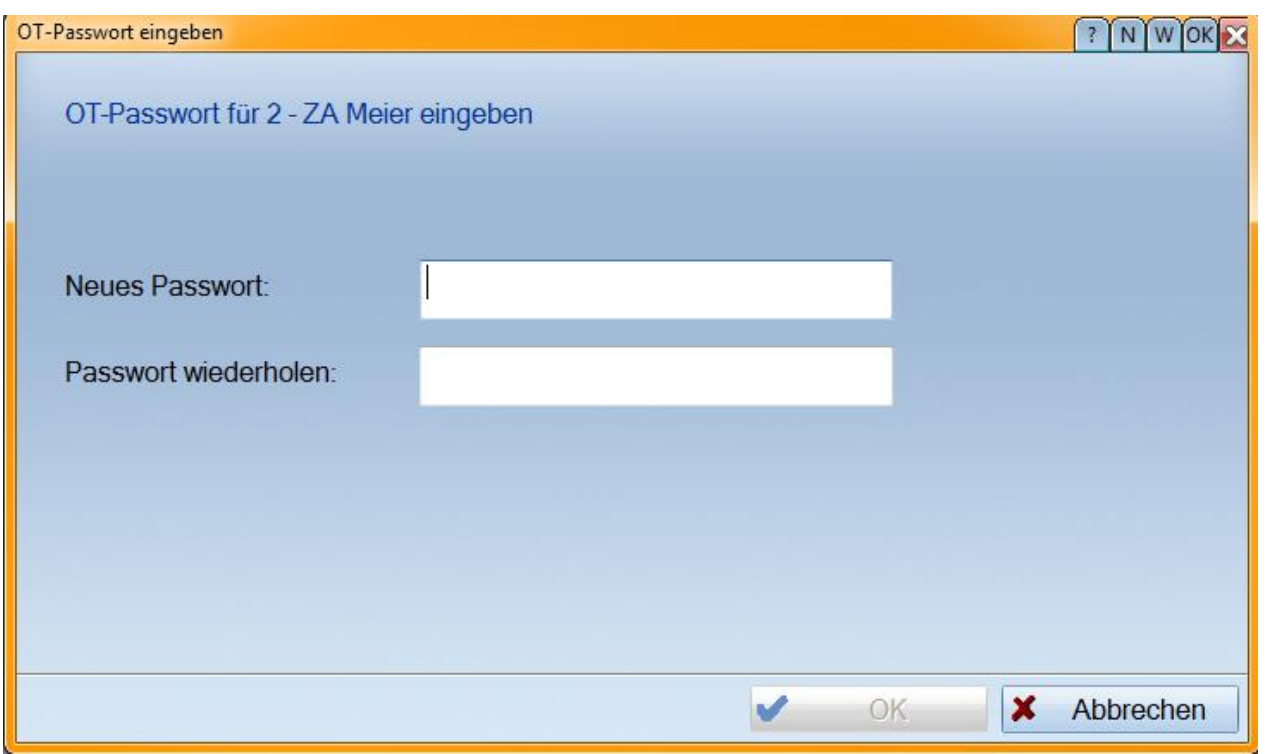

Sollten Sie noch kein OT-Passwort eingerichtet haben, steht Ihnen folgendes Fenster zur Verfügung:

Hier legen Sie bitte Ihr Passwort fest, welches aus mindestens 9 Zeichen, Großbuchstaben, Kleinbuchstaben, Ziffern, nicht alphanummerischen Zeichen sowie sonstigen Unicodezeichen, die als Buchstaben klassifiziert sind, bestehen muss.

Passwörter, die mehr als 12 Zeichen aufweisen, sollten Zeichen aus zwei der genannten Kategorien beinhalten.

Bei Schreibrecht (3) wird der Haken gesetzt, wenn der Mitarbeiter oder Behandler im Online Terminmanagement nicht nur lesen, sondern auch Änderungen an eingetragenen Terminen vornehmen oder neue Termine eintragen darf.

Möchten Sie weitere Behandler für die Terminbücher anlegen oder überarbeiten, nutzen Sie den Menüpunkt Behandlerverwaltung (4).

Es wird Ihnen die Behandlermaske angezeigt, die Sie aus dem DS-Win-Plus kennen.

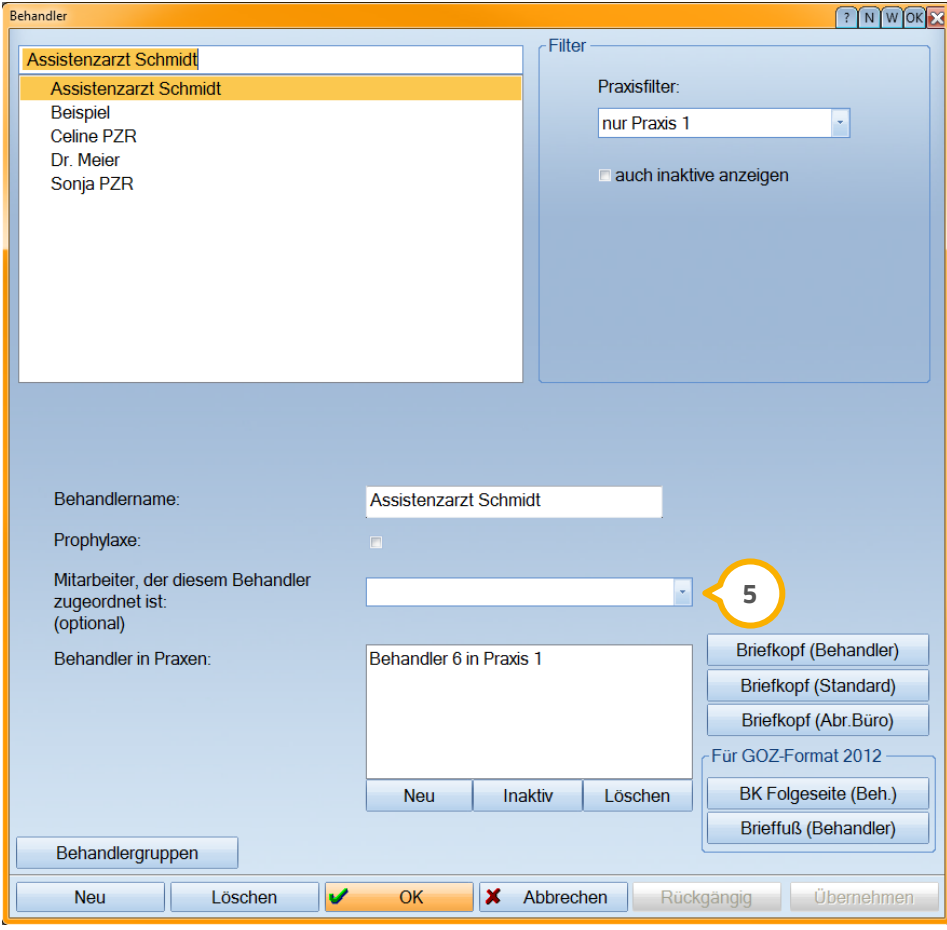

In der Eingabemaske für die "Behandler" gibt es das Feld "Mitarbeiter, der diesem Behandler zugeordnet ist." (5 Für die Freigabe oder den Export der Terminbuchdaten eines "Behandlers" muss hier der Mitarbeiter ausgewählt werden, der dem Behandler zugeordnet werden soll. Fehlt dieser Eintrag, ist der Export nicht möglich.

Haben Sie alle gewünschten Eingaben getätigt, können Sie mit "Weiter"<mark>G</mark>) Ihre Einrichtung fortführen.

#### **1.4. Terminvorlagen**

Über das Terminbuchungsportal kann sich ein Patient vordefinierte Terminarten auswählen.

Es werden hier reine Einzeltermine angezeigt. Sechs Vorschläge (<mark>J</mark>) werden ausgeliefert, die Sie über die Schaltfläche Terminvorlage (2) erweitern können.

**Seite 8/12**

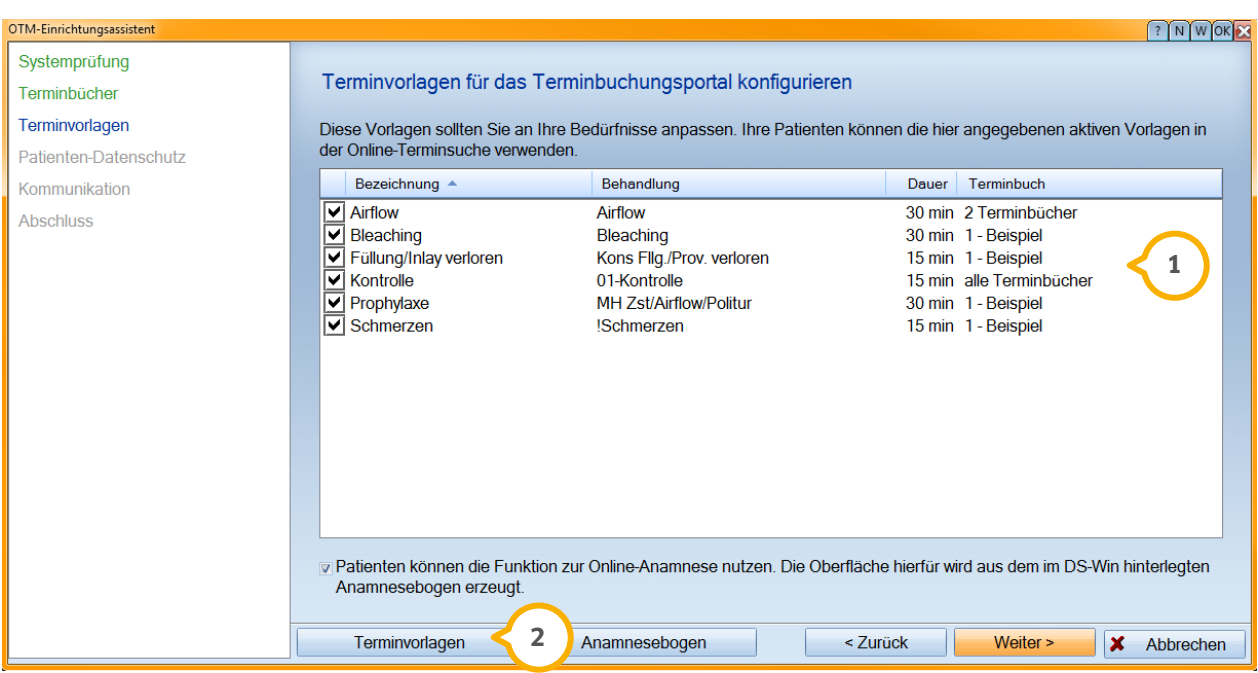

Folgender Dialog wird angezeigt:

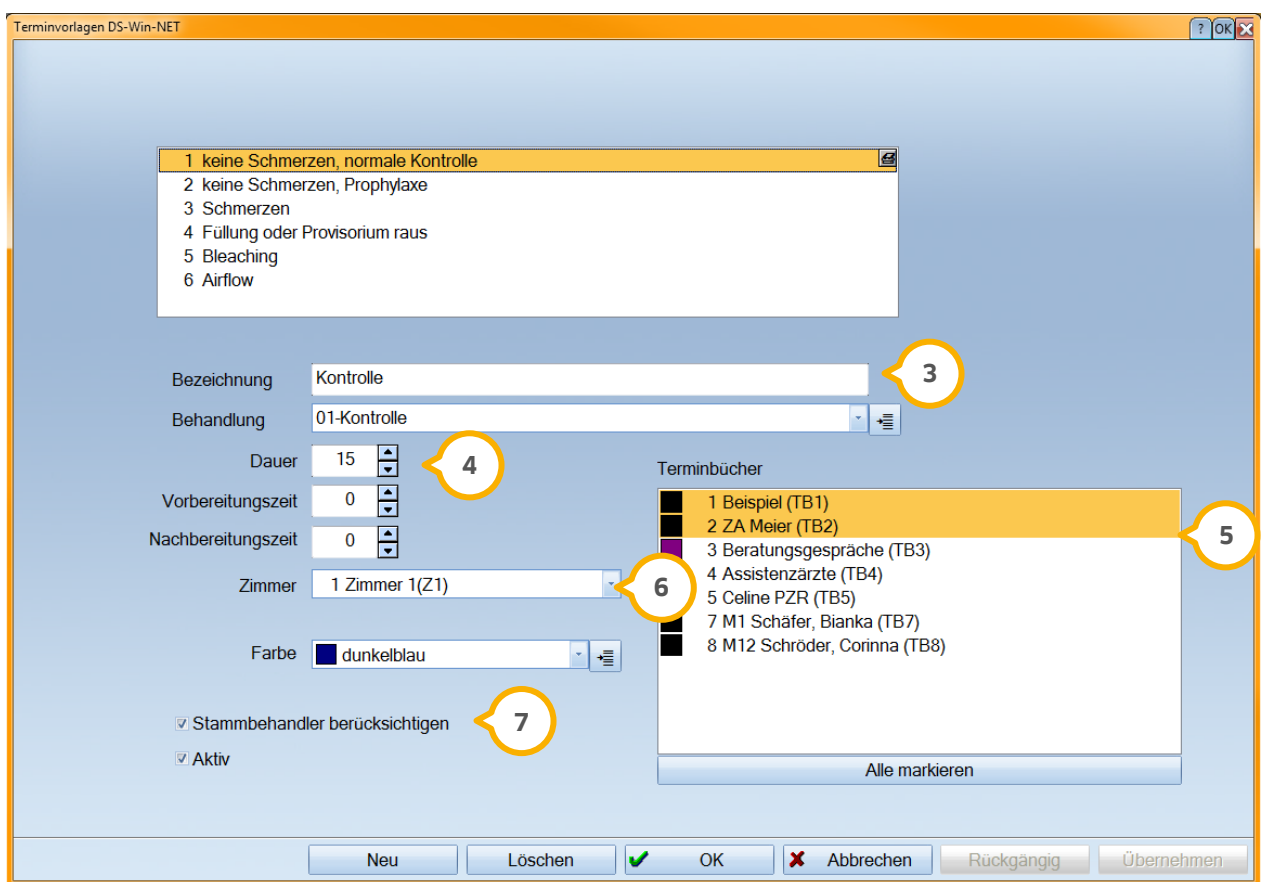

In dem Feld "Bezeichnung" (3)können Sie den Text festlegen, welcher für den Patienten im Terminbuchungsportal – zur Verfügung stehen soll. So erkennen die Patienten, für welche Behandlung sie einen Termin vereinbaren. Die

Behandlungen wählen Sie im Terminbuch aus. Tragen Sie diese hier ein um zu erkennen, welche Behandlung sich für den Patienten hinter der Bezeichnung befindet.

Sie haben die Möglichkeit, die von Dampsoft vorgegebenen Vorschläge Ihren Wünschen entsprechend anzupassen.

Sie legen die Dauer (4) fest, in welchem Terminbuch (5), Zimmer (6) oder welcher Kategorie der Eintrag stattfinden soll.

"Stammbehandler berücksichtigen" (<mark>z</mark>) gewährleistet die Eintragung des Termins in das Terminbuch des Stammbehandlers, wenn dieser in den Patientendaten hinterlegt wurde.

Nach Speicherung Ihrer Eingaben verlassen Sie diesen Dialog bitte mit "OK".

Möchten Sie, dass Ihre Patienten die Anamnese (1) ganz bequem online ausfüllen können, haben Sie über die Schaltfläche "Anamnesebogen" die Möglichkeit, diese einzurichten. Eine Anleitung zur Erstellung des Anamnesebogens finden Sie auf unserer Website unter www.dampsoft.de >>Service >> Anleitungen/ Downloads >> Anleitungen zur Programmbedienung >> Anamnese. Wenn Sie diese Funktion für Ihre Patienten nicht nutzen möchten, setzen Sie bitte in der dafür vorgesehenen Checkbox keinen Haken. **2**

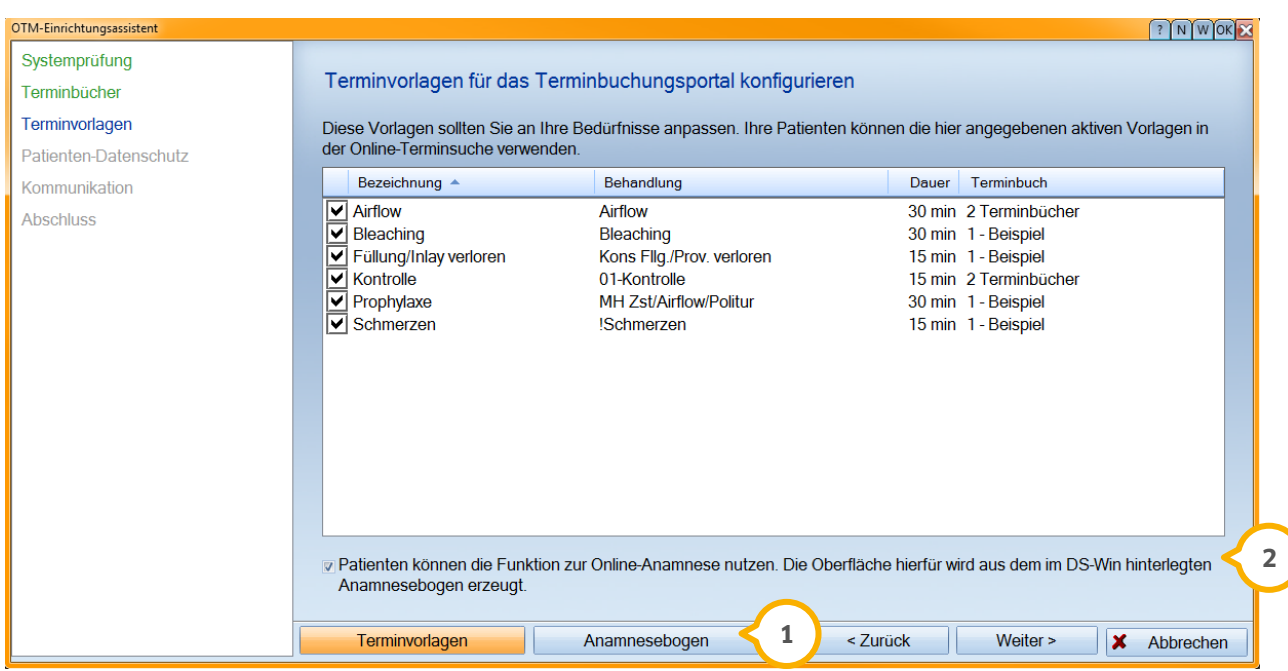

Haben Sie alle Einstellungen wie gewünscht vorgenommen, setzen Sie Ihre Einrichtung mit der Schaltfläche "Weiter" fort.

#### **1.5. Patienten- Datenschutz**

Damit Patientendaten an die DAMPSOFT GmbH übertragen werden dürfen, müssen Patienten diesbezüglich einer Erklärung zustimmen: der Schweigepflichtentbindungserklärung.

Den vorgegebenen Text können Sie direkt im Fenster (U) bearbeiten. Um die Schweigepflichtentbindungserklärung zu verwenden, setzen Sie bitte den Haken bei "Erklärung für die Patienten verwenden" **②**.

**Seite 10/12**

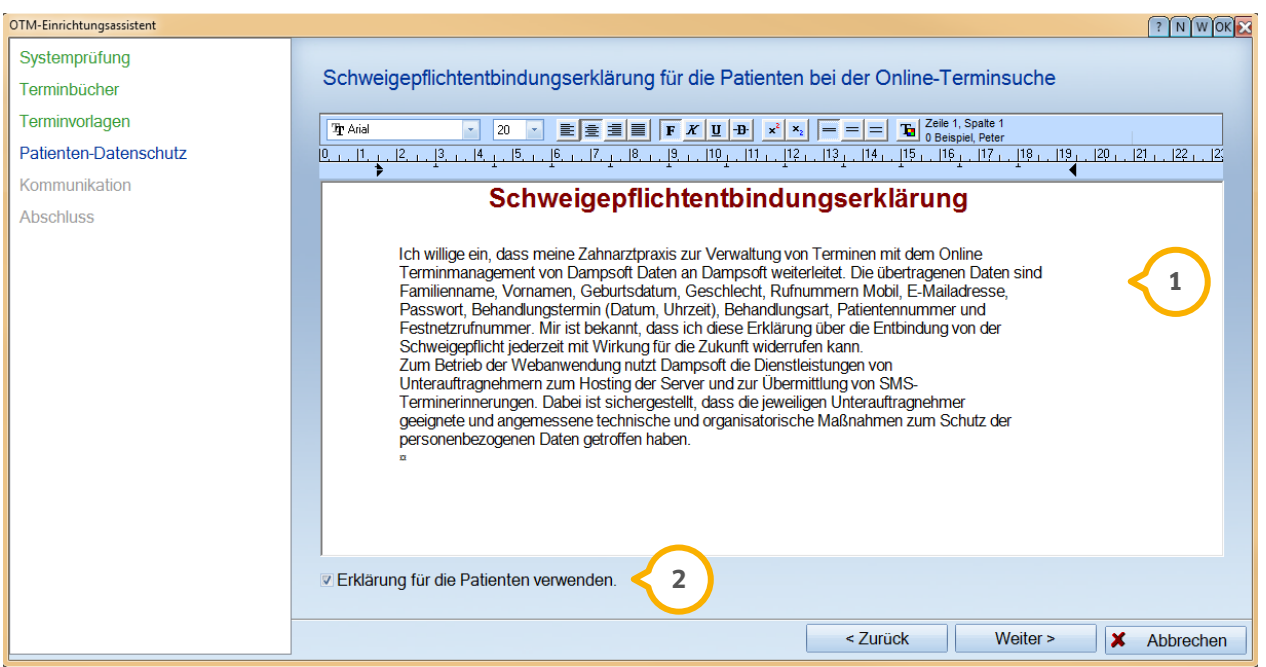

Nach erfolgreicher Bearbeitung gehen Sie bitte mit "Weiter" durch den Einrichtungsassistenten.

#### **1.6. Kommunikation**

In dem Bereich "E-Mail-Konto für Patienten-Mails" $\bigcirc$  ist der Eintrag des entsprechenden E-Mail-Kontos . vorzunehmen.

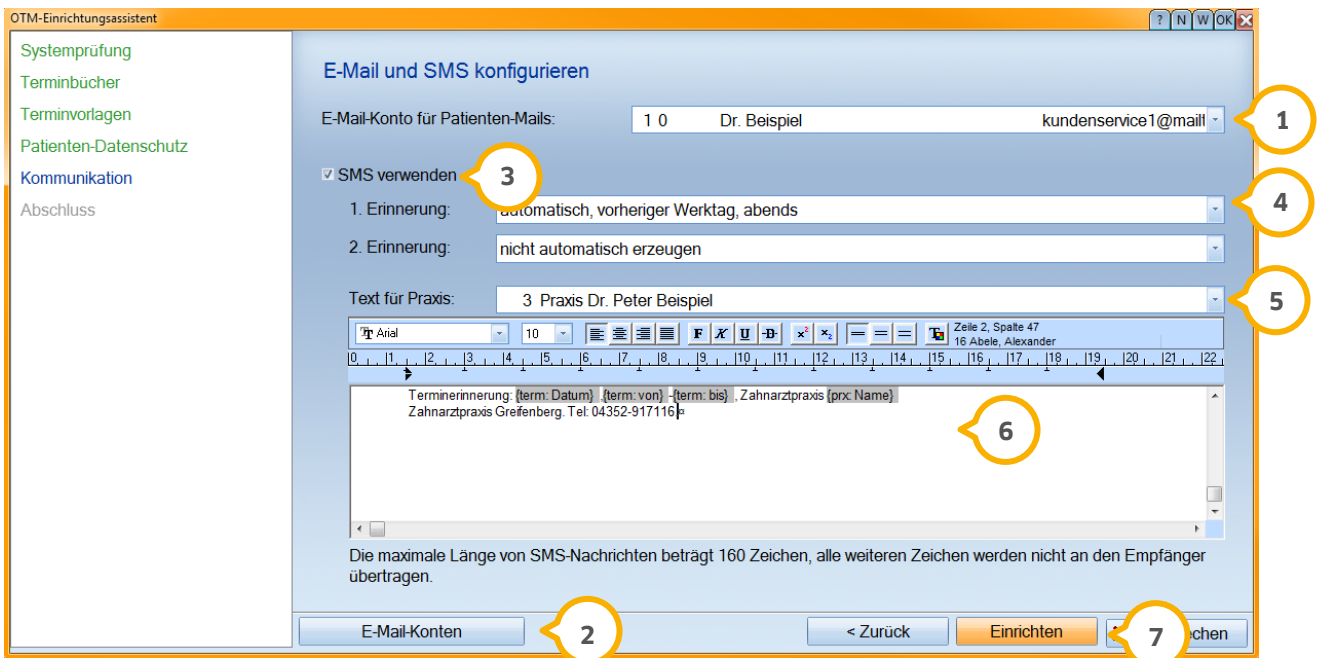

Sollten Sie über kein E-Mail-Konto verfügen, haben Sie die Möglichkeit, sich dieses über die Schaltfläche "E-Mail-Konten" (2) einzurichten. Sollten Sie Hilfe beim Einrichten des E-Mail-Kontos benötigen, befindet sich im Dialog für die E-Mail-Einstellungen im rechten unteren Bereich eine Anleitung (1) für Sie.

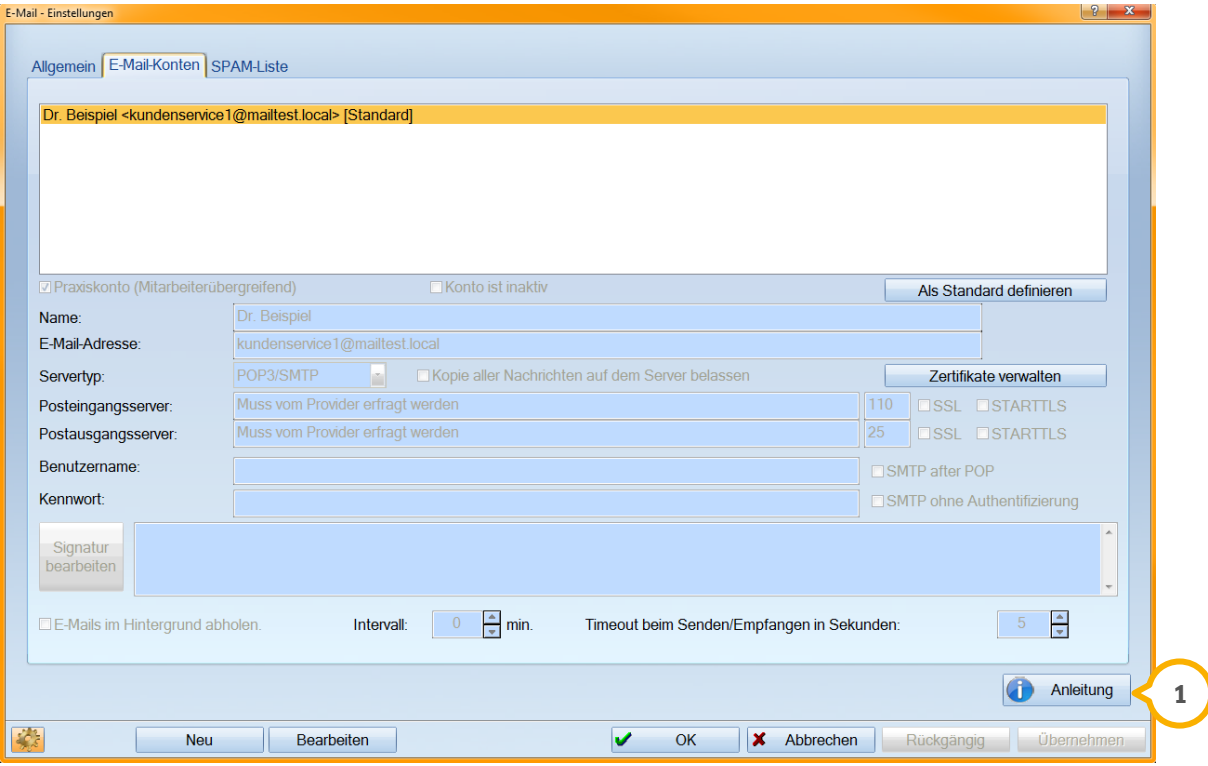

Möchten Sie, dass Ihre Patienten eine SMS-Erinnerung erhalten, dann setzen Sie bitte den Haken bei "SMS verwenden" (3) . Sollten Sie weitere Fragen zum SMS-Versand haben sowie Informationen zu den Preisen benötigen, setzen Sie sich bitte mit unserem Vertrieb unter 04352 9171-16 in Verbindung.

Sie können aus der Listbox Ihre SMS-Erinnerungen (4) auswählen, mit der Sie festlegen, wann die SMS an den Inter Patienten verschickt werden soll.

Unter "Text für Praxis" (5) wählen Sie aus, für welche Praxis der Text angezeigt bzw. geändert werden soll.

lm darunter liegenden Fenster <mark>G</mark>) haben Sie die Möglichkeit, Ihren SMS-Text noch einmal zu überarbeiten. Sie können direkt in diesem Fenster schreiben.

Haben Sie alle gewünschten Einstellungen vorgenommen, gehen Sie bitte auf die Schaltfläche "Einrichten" $\oslash$  .

#### **1.7. Abschluss**

Die Einrichtung ist jetzt fast abgeschlossen. Sie können Ihr Online Terminmanagement sofort synchronisieren oder es zu einem späteren (1) Zeitpunkt automatisch durchführen. Wenn Sie die Einstellung bei "Später automatisch I synchronisieren" setzen, wird die Synchronisation beim erneuten Aufruf des Terminbuches automatisch gestartet.

**Seite 12/12**

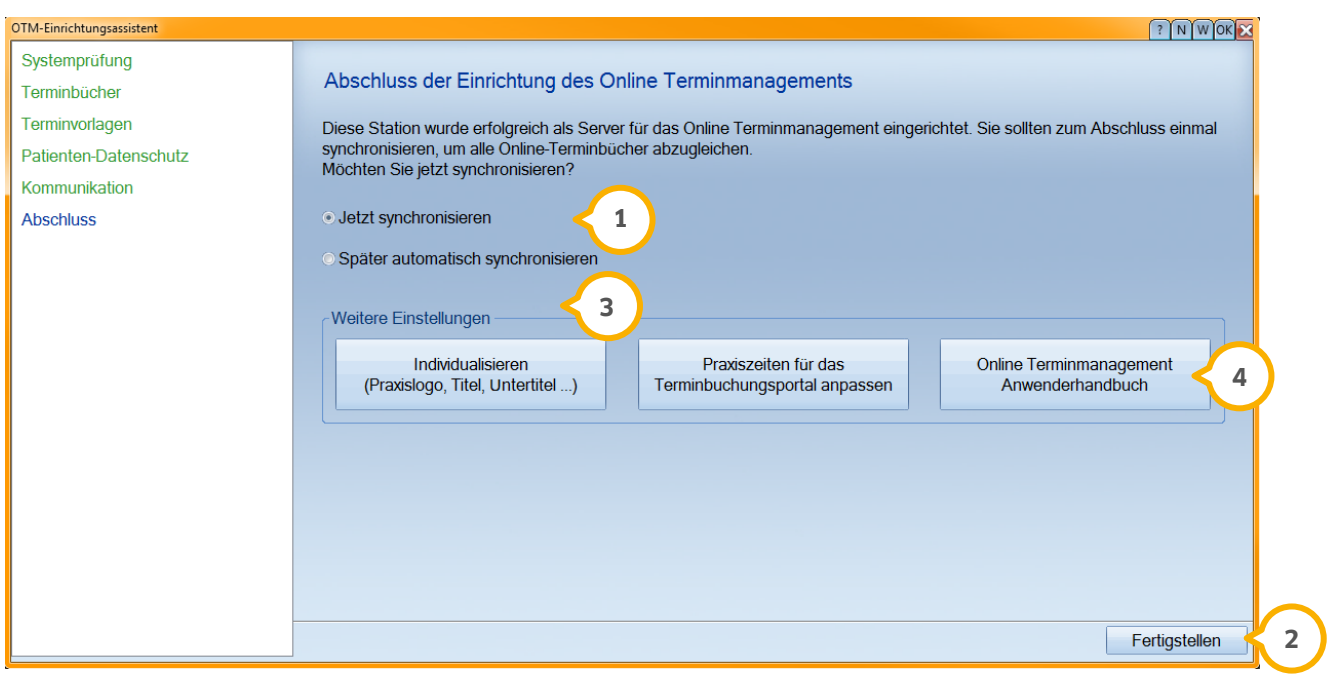

Wählen Sie hier bitte Ihr weiteres Vorgehen und betätigen anschließend die Schaltfläche "Fertigstellen" . **2**

Natürlich können Sie noch weitere Einstellungen 3) vornehmen, z.B. das Praxislogo individualisieren und die Praxiszeiten für das Terminbuchungsprotal anpassen. Alle beschriebenen Einstellungen finden Sie im Online Terminmanagement Anwenderhandbuch . **4**

Selbstverständlich können Sie sämtliche Einstellungen im Anschluss der Einrichtung nochmals überarbeiten. Dafür gehen Sie bitte im DS-Win-Termin über den Menüpunkt Verwaltung >> Online Terminmanagement.

**DAMPSOFT GmbH** Vogelsang 1 24351 Damp

T 04352 9171-16 F 04352 9171-90 info@dampsoft.de www.dampsoft.de

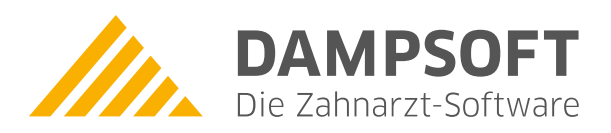

**Pionier der Zahnarzt-Software. Seit 1986.**